Schnittstelle zur BE mit SPG

Es wird vorausgesetzt, dass die Sepa-fähige Version von SPG im Einsatz und der Grundumgang bekannt ist.

Um die Schnittstelle der Bestandserhebung (im weiteren Text BE) zu erzeugen, müssen alle angelegten Abteilungen einem Fachverband zugeordnet werden.

Gibt es Abteilungen, die nicht in die Statistik einfließen sollen, können diese so eingestellt werden, dass sie für die Statistik nicht berücksichtigt werden.

Dafür wird im Menüpunkt "Extras" der Programmpunkt "Statistik" und dessen Unterpunkt "erstellen/auswerten" ausgewählt.

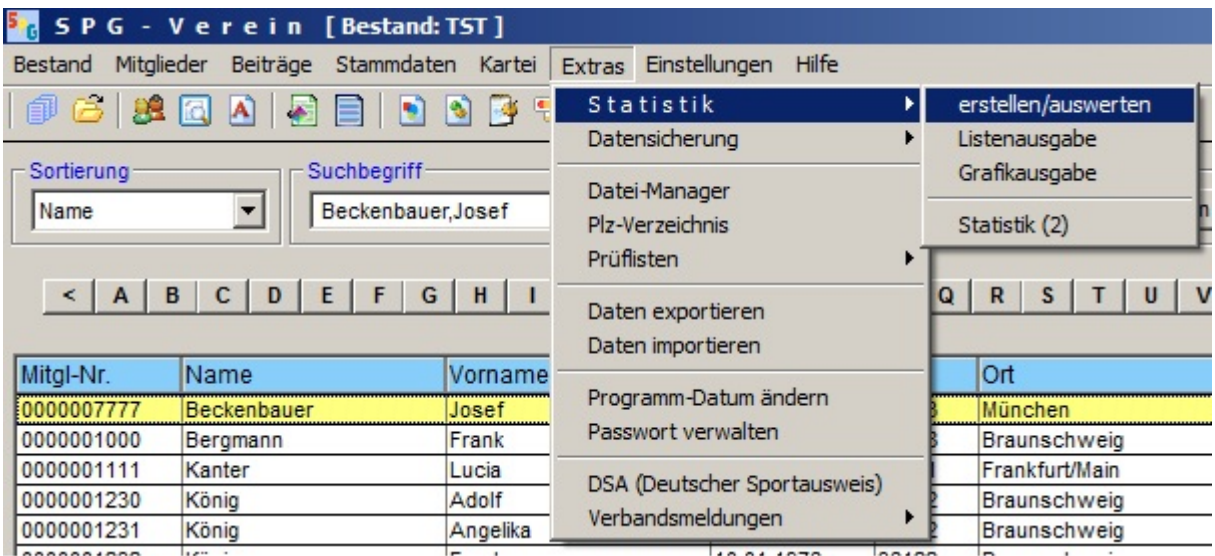

In der folgenden Maske können die Abteilungen, die nicht berücksichtigt werden sollen, angegeben werden (blauer Kasten)

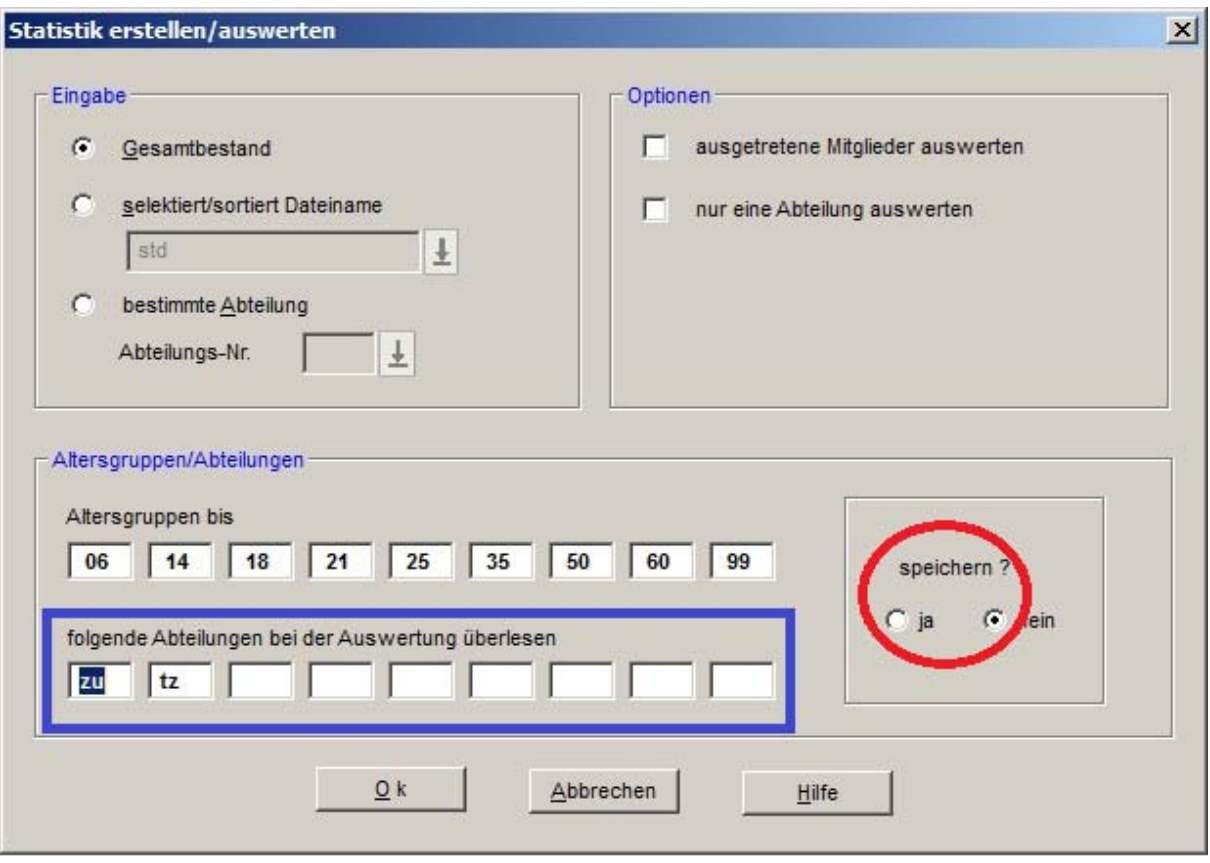

Diese Daten müssen gespeichert werden, dafür im roten Kreis den Punkt "ja" aktivieren und mit dem Button "Ok" bestätigen.

Diese Angaben sind auch nach Programmende gespeichert, Änderungen können jederzeit gemacht werden.

Die Schnittstelle selbst wird wie folgt erstellt.

Im Menüpunkt "Extras" unter dem Programmpunkt "Verbandsmeldungen" den Unterpunkt "LSB Nie/Sa/Bra/Meck/Thue/Schl//He/NRW/BaWue" auswählen.

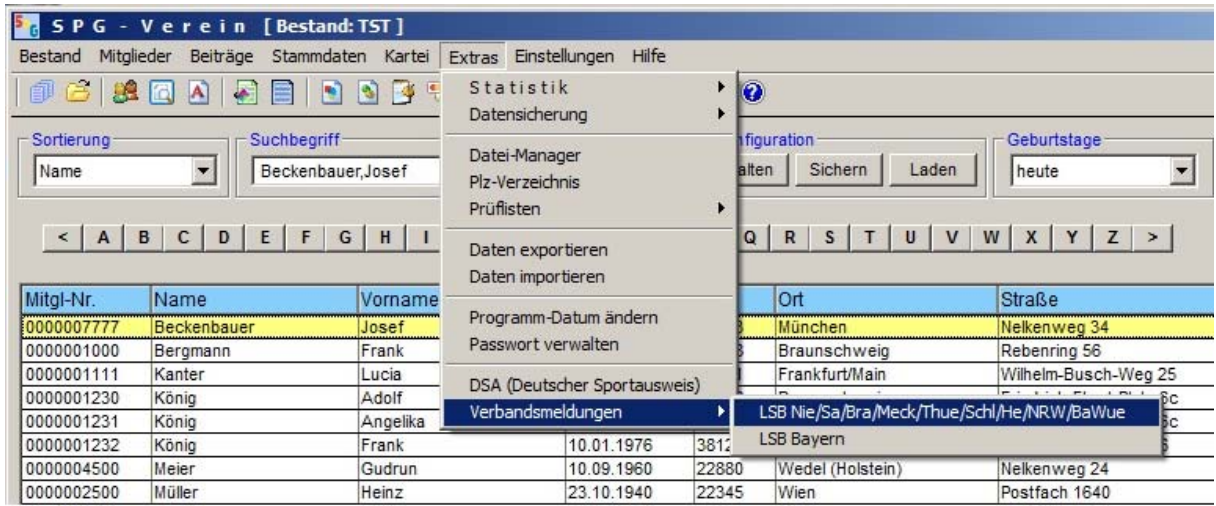

Als Erstes muss das entsprechende Bundesland aktiviert werden.

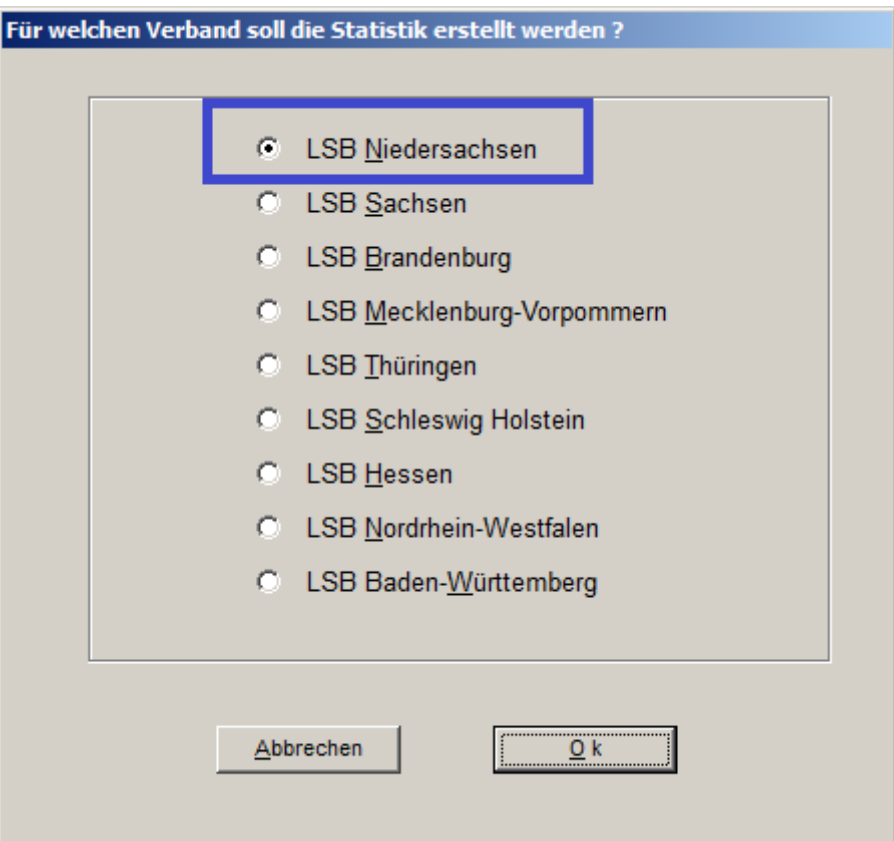

Anschließen mit "Ok" bestätigen.

Bis zur Erstellung der Datei sind 3 Punkte abzuarbeiten. Dafür wählen Sie zunächst "Daten zuordnen" aus.

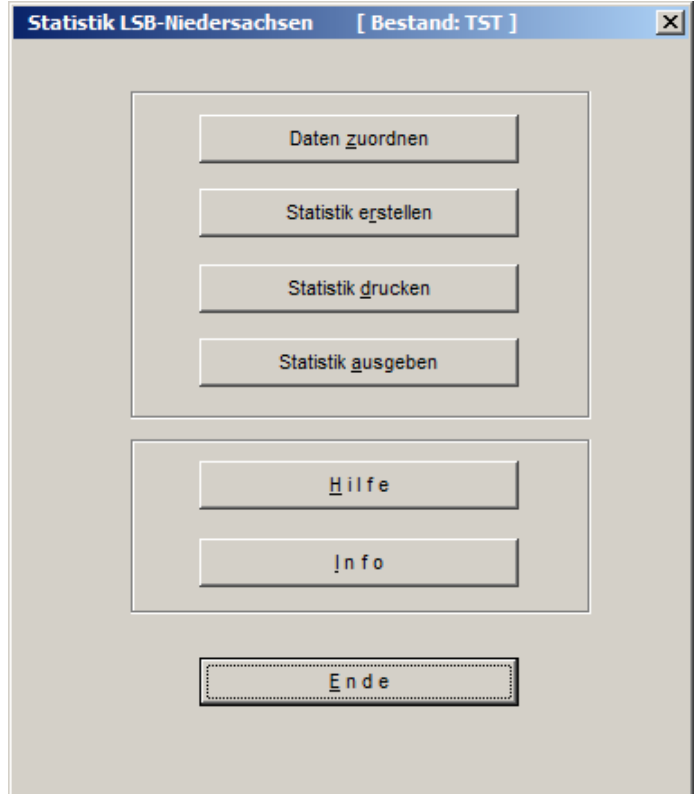

Es erfolgt Eingabe der Vereinsnummer und die Zuordnung der Abteilungen zu den Landesfachverbänden.

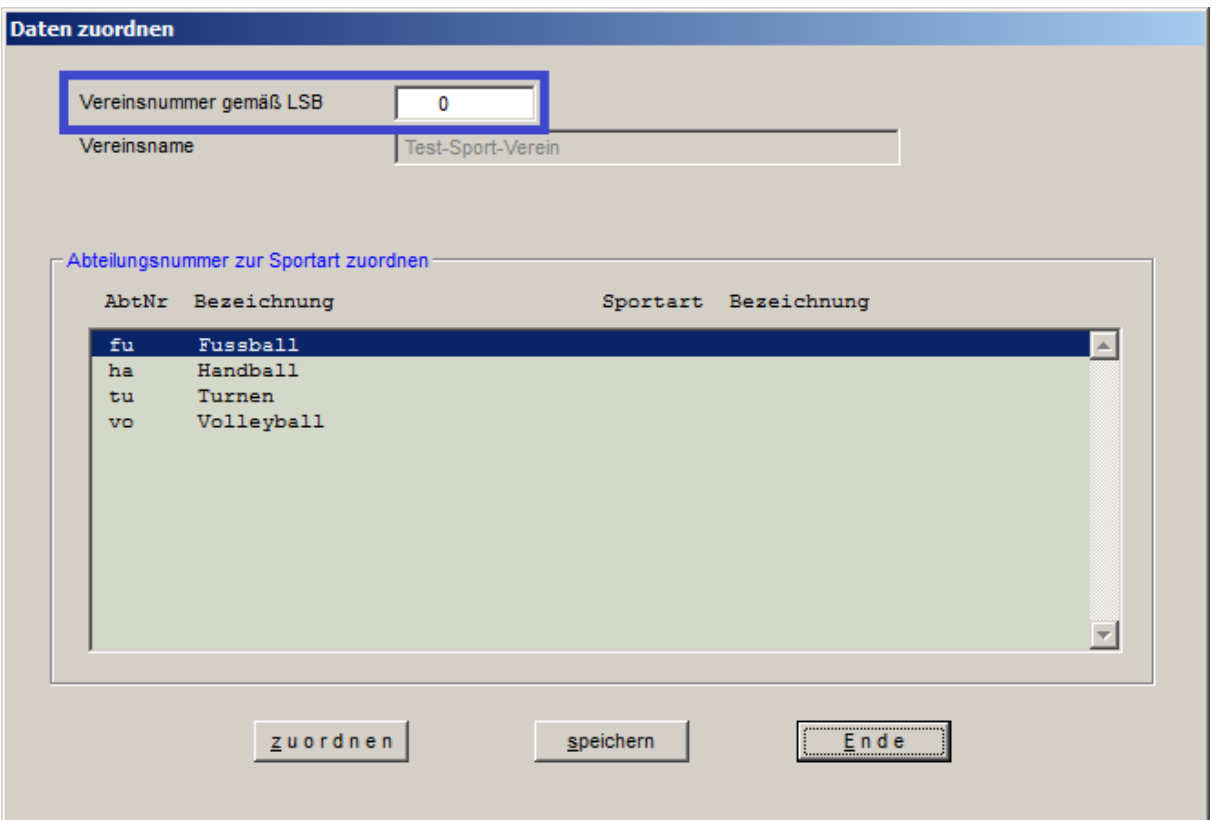

Bitte geben Sie die EDV-Nummer Ihres Vereins, mit dem er beim LandesSportBundes Niedesachsen erfasst ist, ein (blauer Kasten). An Hand dieser Nummer wird der Verein sowie beim Übertragen in das Intranet auch die Berechtigung des Intranet-Nutzers für diesen Verein kontrolliert.

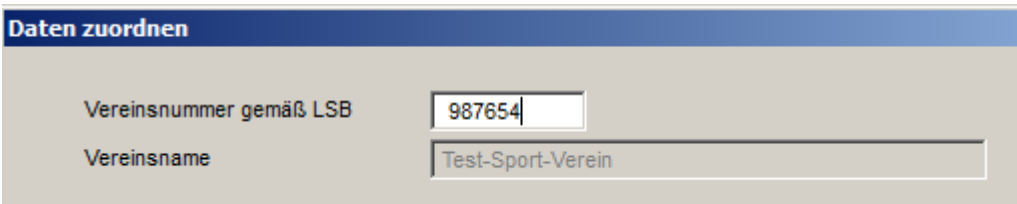

Jede der hier aufgelisteten Abteilungen des Vereins (definiert durch AbtNr und Bezeichnung) muss einem Landesfachverband zugeordnet werden. Dafür markieren Sie eine Abteilung und drücken Sie auf "zuordnen".

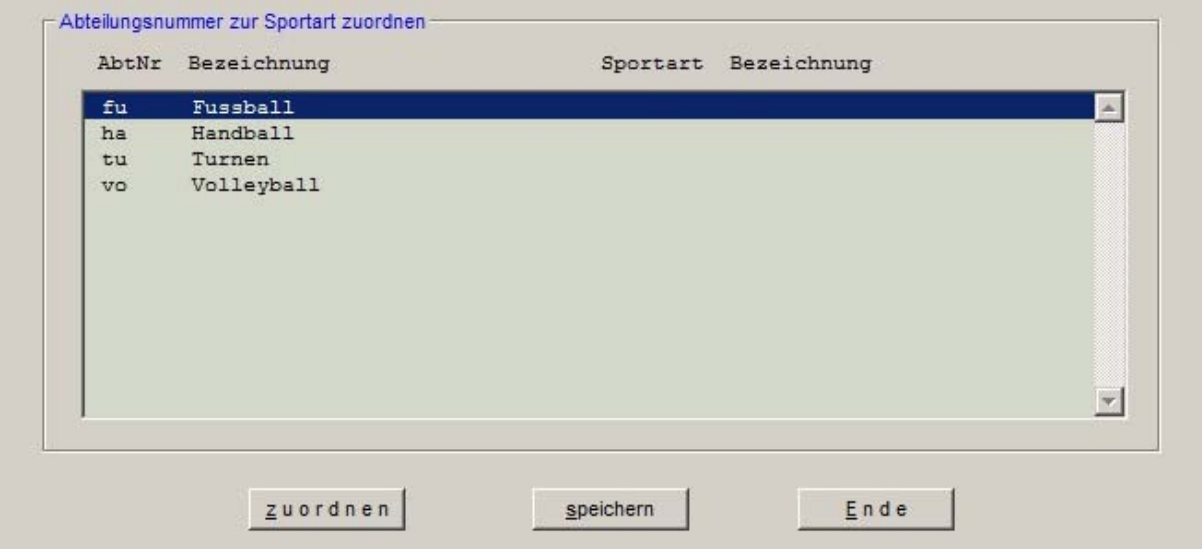

Sie gelangen auch durch einen Doppelklick auf die Abteilung zur Zuordnung.

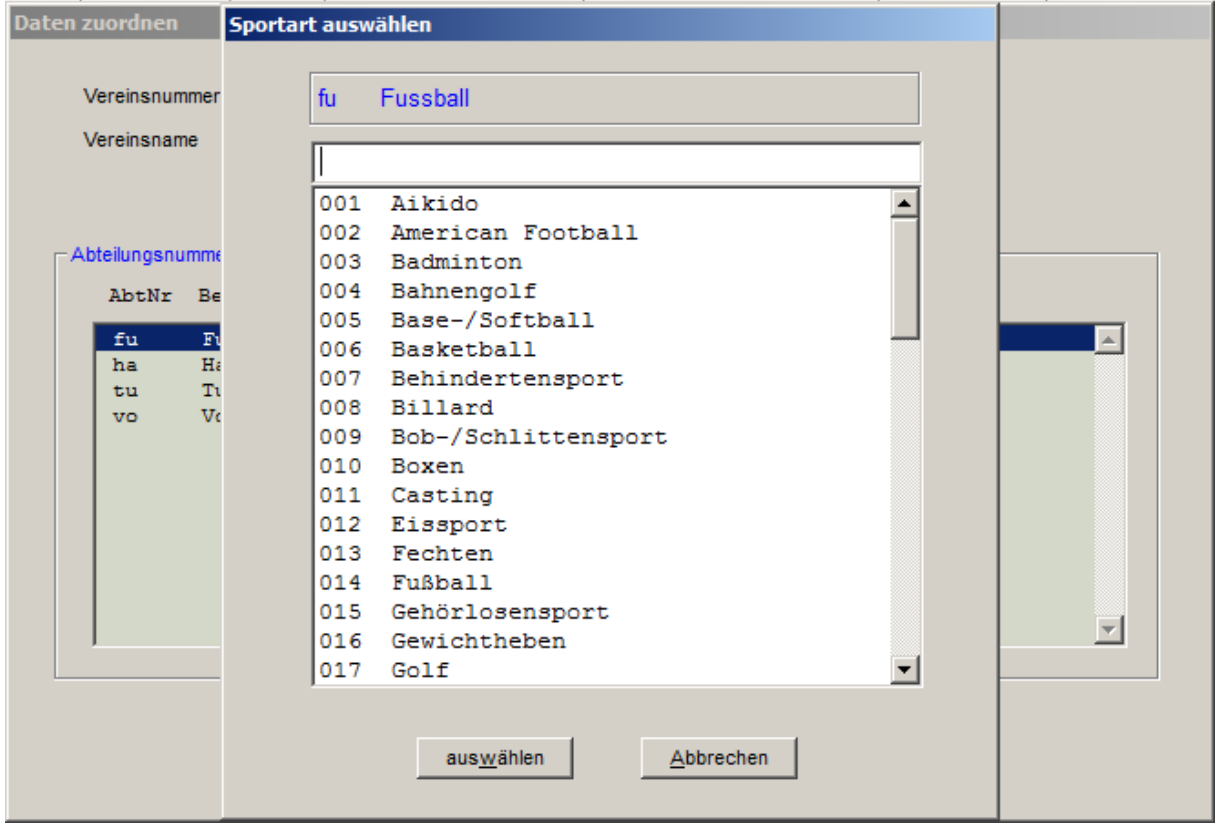

In dieser Liste wählen Sie die entsprechende Sportart bzw. Kennziffer des gesuchten Landesfachverbandes aus und bestätigen die Auswahl durch drücken der Taste "auswählen". Alternativ geht es auch mit einem doppelten Mausklick.

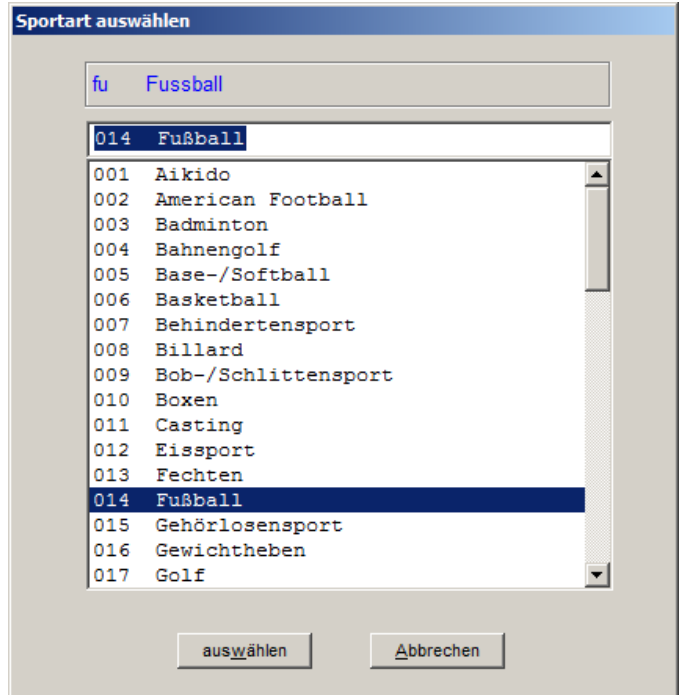

Die erste Abteilung ist jetzt zugeordnet.

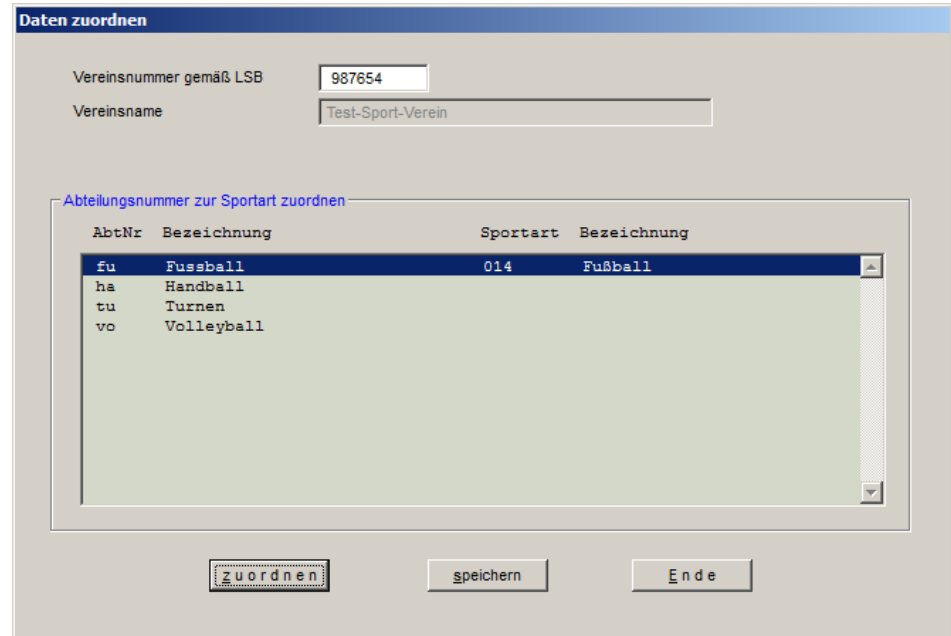

So verfahren Sie mit allen aufgelisteten Abteilungen.

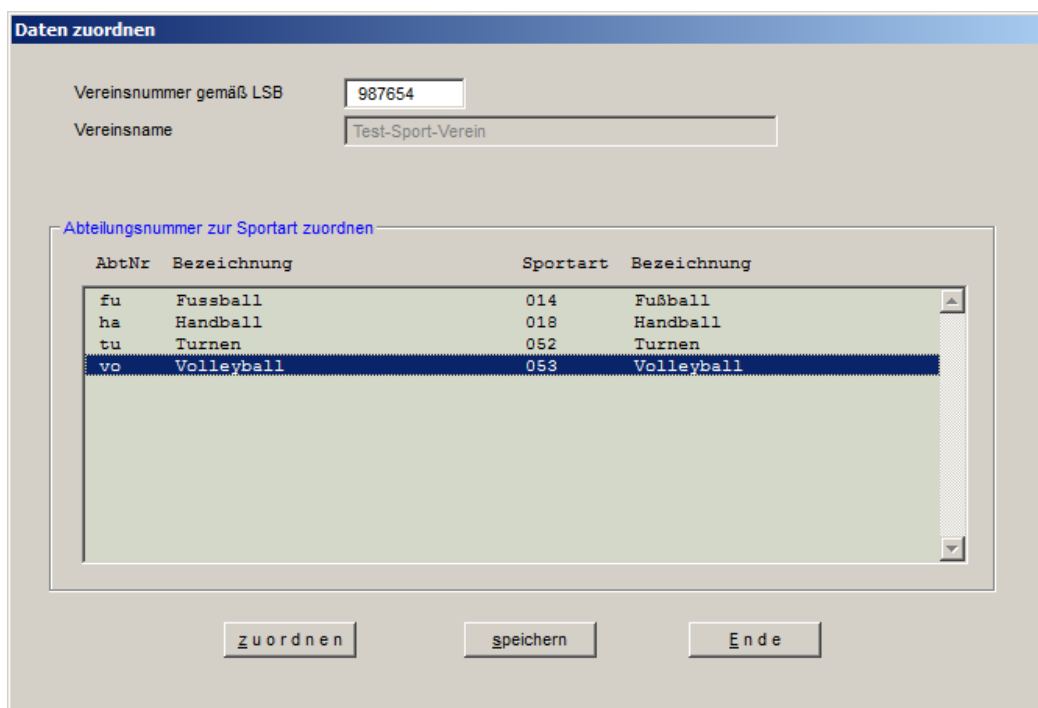

Wenn alle Abteilungen zugeordnet sind und die Vereinnummer erfasst ist, müssen die Daten gespeichert werden.

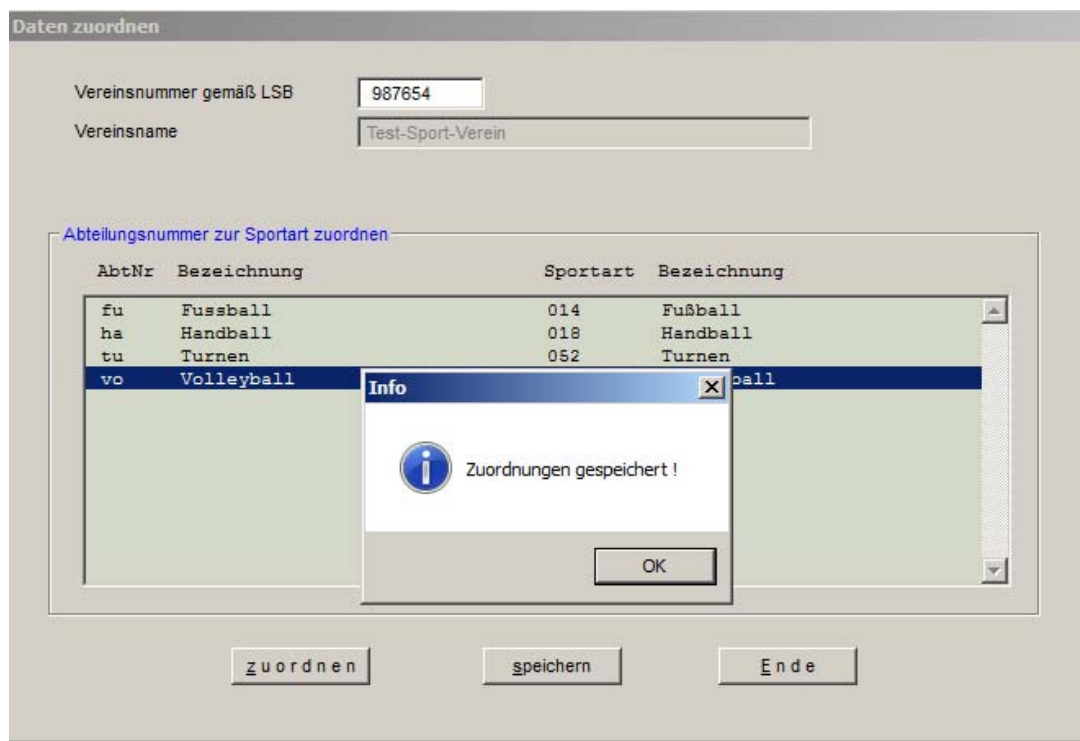

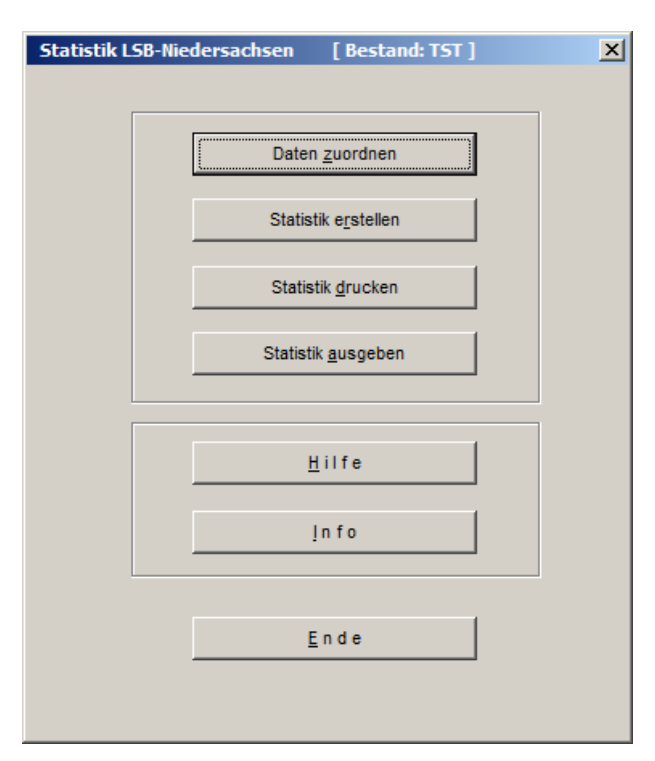

Im nächsten Schritt muss die Statistik erstellt werden. Dafür auf "Statistik erstellen" drücken.

Es erscheint das folgende Bild.

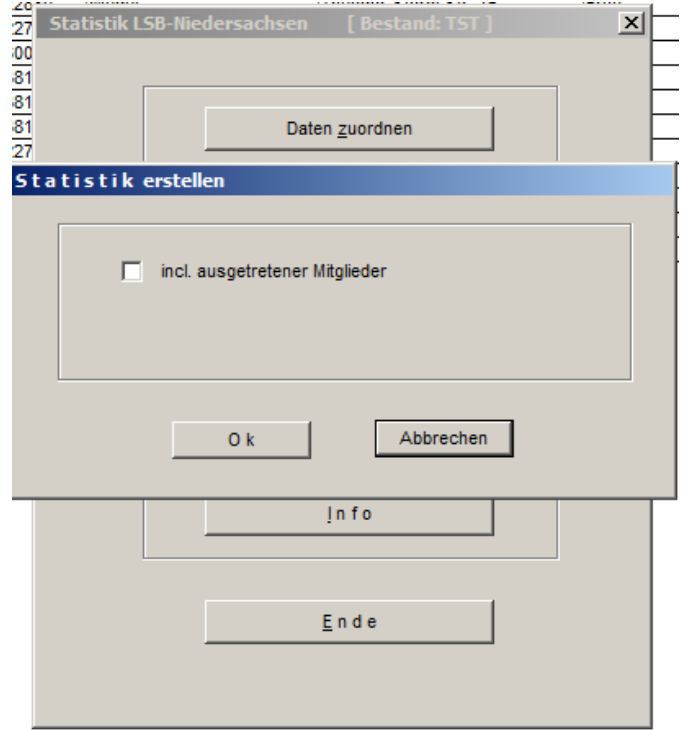

Mit drücken der "Ok"-Taste wird die Berechnung durchgeführt. Der letzte Schritt ist die Erzeugung der Schnittstellendatei. Dafür aktivieren Sie die Schaltfläche "Statistik ausgeben".

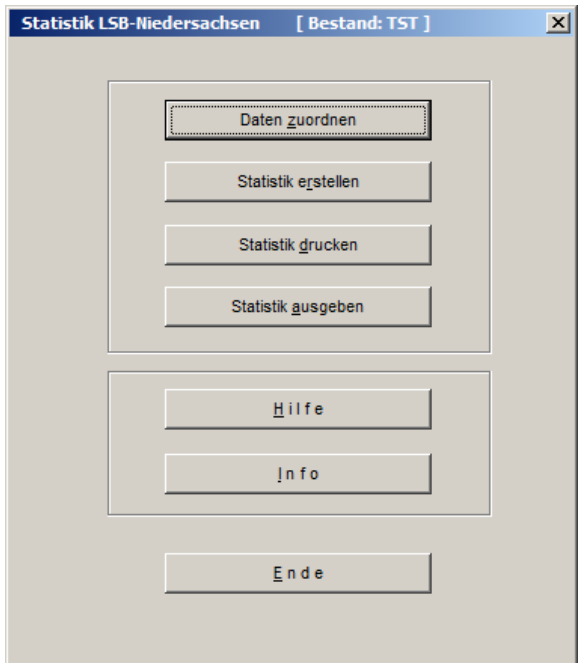

Es wird nach dem gewünschten Speicherort gefragt.

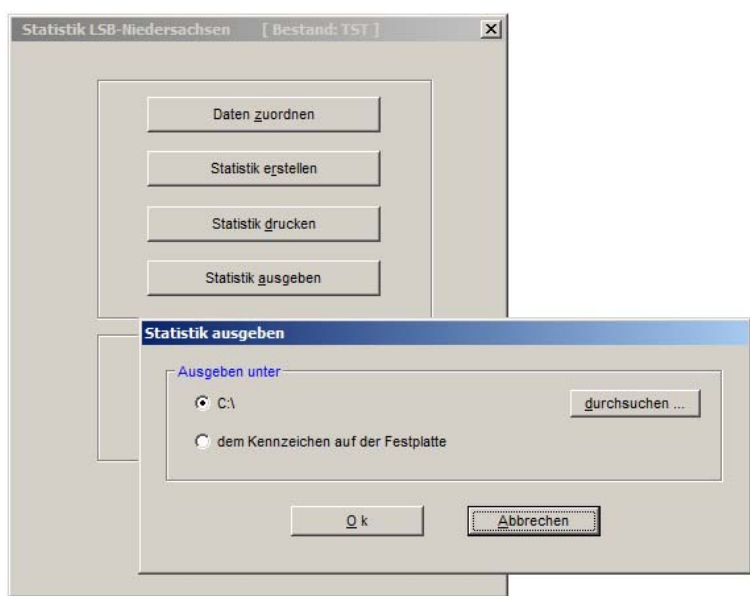

Mit "durchsuchen…" können Sie einen beliebigen Speicherort auf Ihrem PC auswählen. Diesen Pfad müssen Sie sich merken, da dort die Datei abgelegt wird, die Sie später im Intranet bei Schritt 3 der Bestandserhebung hochladen und einlesen.

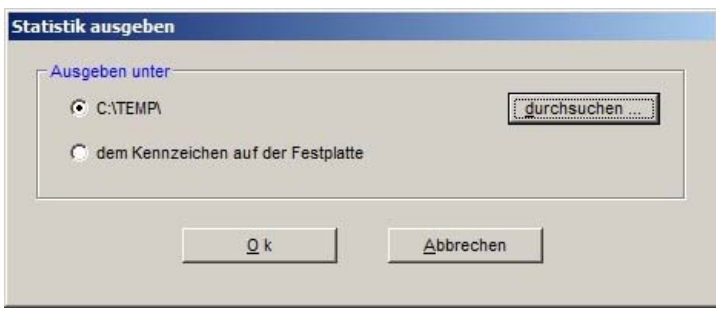

Wenn Sie einen Ordner ausgewählt haben, auf "Ok" drücken.

Die Schnittstelle wurde nur erzeugt und kann entsprechend weiter verarbeitet werden.